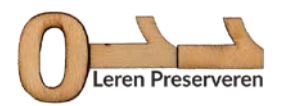

# **Keuzeopdracht C1: De checksum**

### **FASE 1: Het downloaden van de MD5 & SHA Checksum Utility**

Hieronder volgt een handleiding voor het downloaden en gebruiken van de MD5 & SHA checksum utility (Instructies voor Windows)

**Stap 1:** Ga naar de [downloadpagina van de MDN5 & SHA checksum utility](http://download.cnet.com/MD5-SHA-Checksum-Utility/3000-2092_4-10911445.html)

#### **Stap 2:** Klik op 'Download Now' in het groene blokje

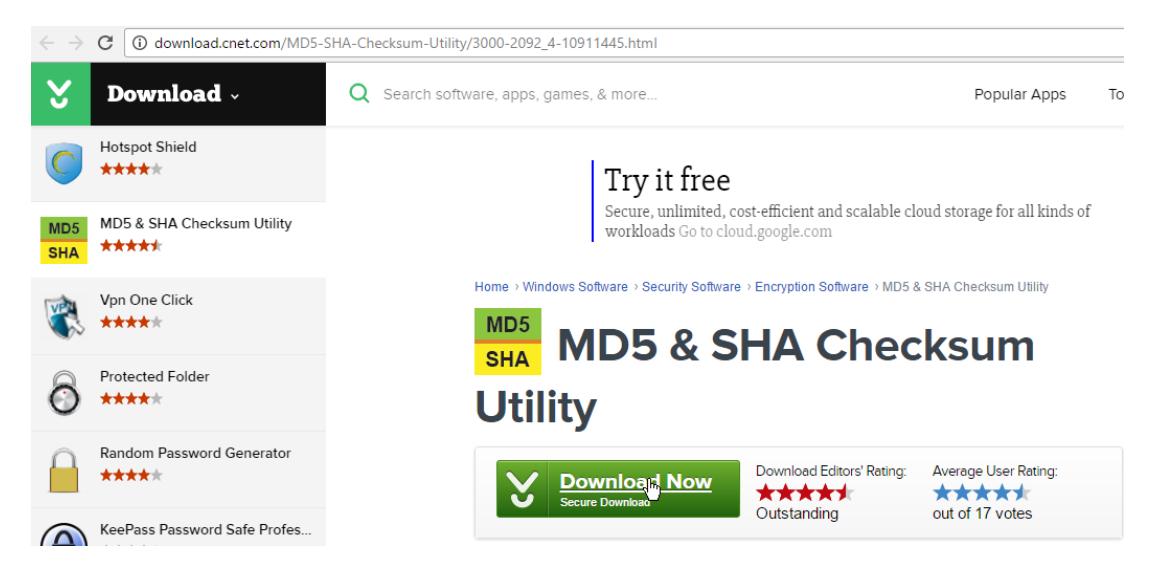

## **Stap 3:** De checksum utility downloadt

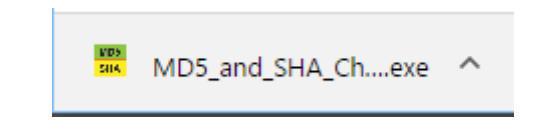

**Stap 4:** Klik op het .exe bestand en er opent zich onderstaand venster

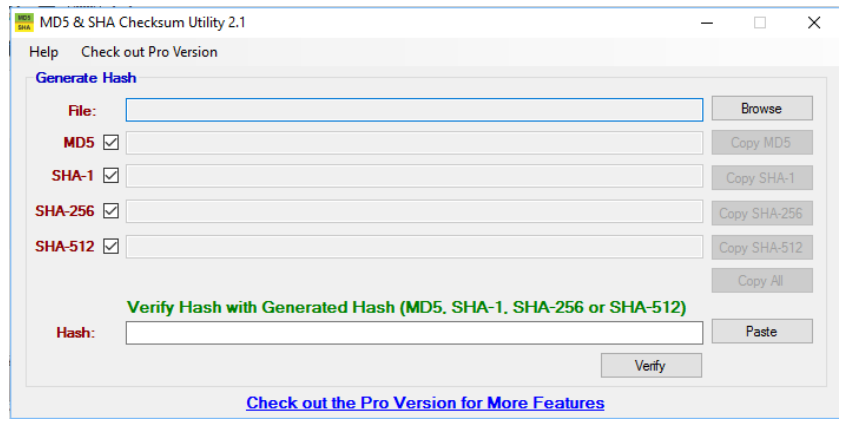

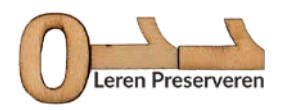

**Stap 5:** Browse naar een willekeurig bestand op je PC en klik erop. Op dit moment is de checksum al berekend.

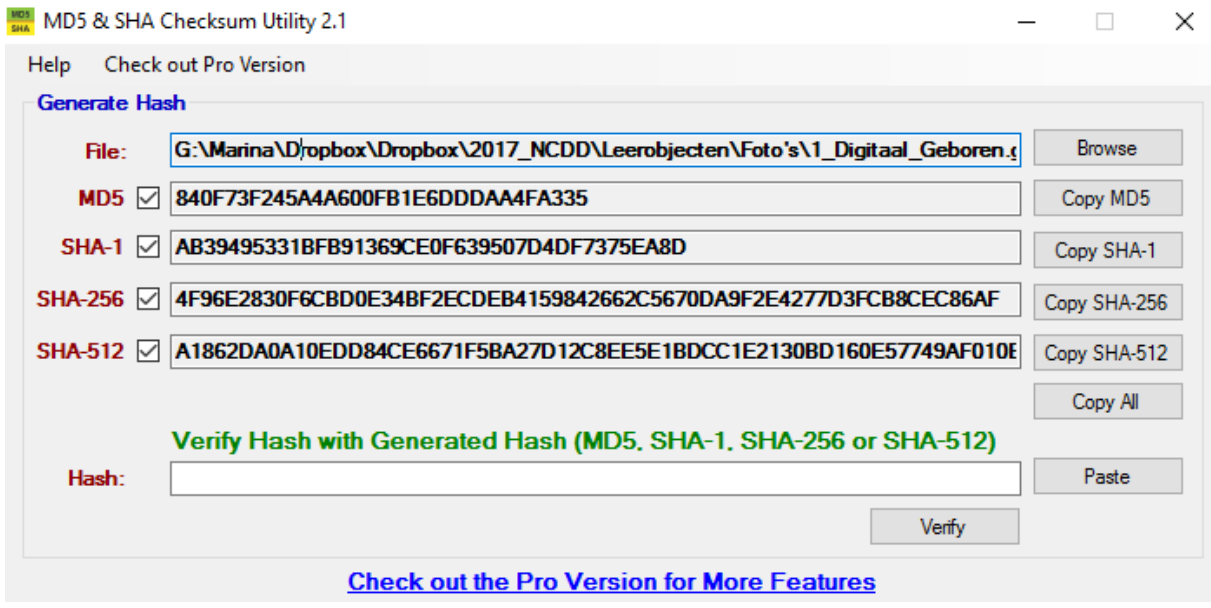

**Stap 6:** Kopieer de MD5 waarde zodat je deze straks kunt vergelijken met een bewerkte versie van het bestand dat je hebt gebruikt.

**Stap 7:** Bewerk het bestand waarvan je een checksumwaarde hebt bepaald door iets kleins te wijzigen.

**Stap 8**: Herhaal stap 5 met het gewijzigde bestand en vergelijk de nieuwe MD5-waarde met die van de vorige versie van het bestand.

#### **Fase 2: Zet je conclusies en vragen op het forum**

Schrijf een verslagje van deze oefening en beantwoord de volgende vragen:

- Hoe verliep het installeren en runnen van de MD5 & SHA checksum utility?
- Verschilden de MD5-waarden van het oorspronkelijke bestand en het gewijzigde bestand?
- Wat heb je gewijzigd aan het oorspronkelijke bestand?
- Welke nieuwe inzichten levert deze oefening je op?
- Welke vragen heb je gekregen?
- Heb je nog andere opmerkingen?